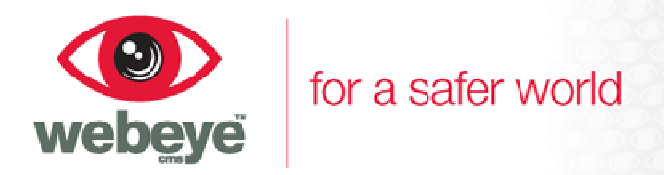

# **Setting up a DVR for webeye cms**

## **Commissioning the DVR onto webeye**

Before configuring the physical DVR, the DVR needs to be added onto webeye under a site. To do this you should follow the steps on the webeye commissioning system. Log on to the commissioning system at http://commission.webeyecms.com and commission as normal until you reach the devices page.

The device serial required by the commissioning system will change depending on what model the DVR is and if the P2P functionality is available on the DVR. Most of the DVRs have P2P, but you can check by logging into the DVR. Once logged in go to 'Configuration' -> 'Network' -> 'P2P'. If the P2P tab is not present as shown in Figure 1 below then your DVR does not support P2P.

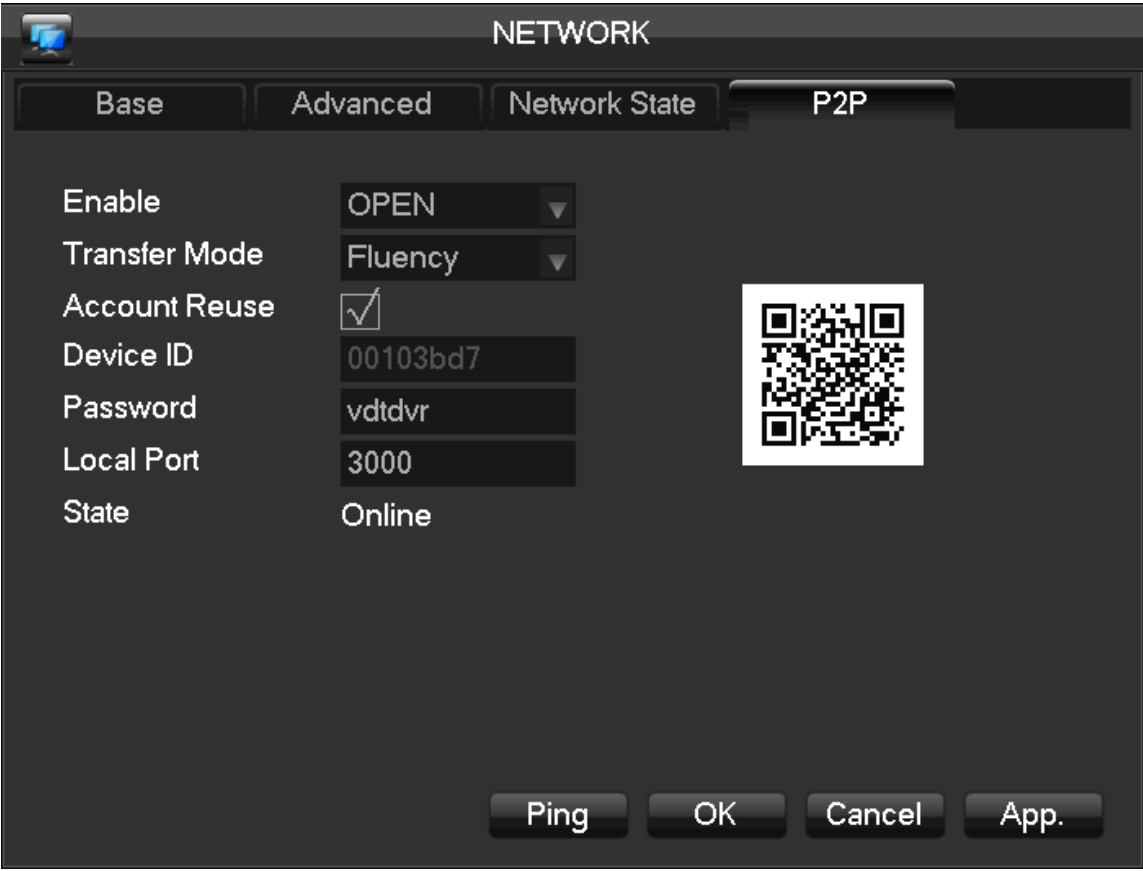

Figure 1 – The P2P menu.

#### **Commissioning a DVR with P2P**

P2P allows the use of DvrLiveLink. Commissioning a DVR with P2P requires the serial number to be an exact match of your P2P Device ID (see Figure 1). This is case sensitive so please ensure that it is an exact match of your P2P Device ID. Please see Figure 2 for an example of the commissioning page.

#### **Commissioning a DVR without P2P**

If your DVR does not have P2P DvrLiveLink will not be available. The serial number of the DVR must be used to commission; the serial number is located either on the bottom of the DVR or at the back. Please see Figure 2 for an example of the commissioning page.

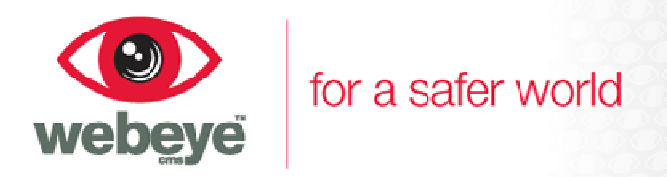

## **Commission wizard: device and SIM details**

From here you need to add the alarm panel or alarm panels that are installed on this site. Each panel requires SIM details. Please ensure all details are accurate.

 $\star$  = required field.

#### **Device Details**

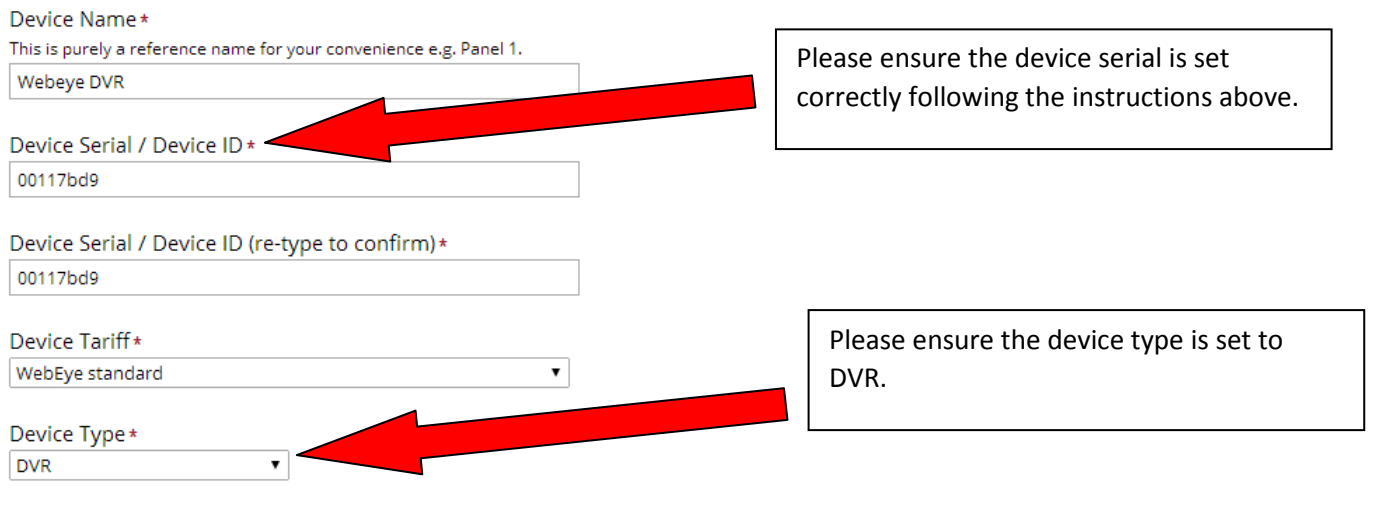

Figure 2 – Commissioning device details page

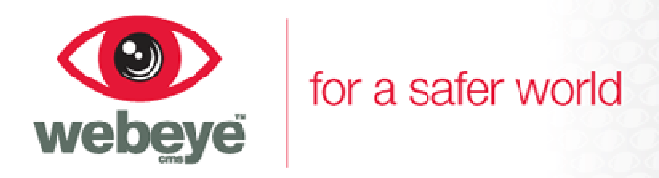

# **DVR Networking and FTP configuration**

On the DVR, right click anywhere on the screen and access the "Main Menu", log in using your account details and the main menu will be displayed. Click "Configuration" and then click "Network". Select the "Advanced" tab and click on the "Setting" button next to "FTP". The FTP configuration menu should now be shown. Change the "Type" to "Image FTP" and ensure that the enable box is ticked, as shown in Figure 3.

### **Configuring FTP**

**Step 1** – Enter 162.13.77.181 into the "Server IP" box.

**Step 2** – Enter 2121 into the "Port" box.

**Step 3** – Ensure the "User Name" and "Password" boxes are blank.

**Step 4** - Tick the "Anonymous" box.

**Step 5** – In the "Remote Directory" box, enter the same serial number as was used on webeye commissioning. Ensure this is exactly the same as it is case sensitive.

**Step 6** – Ensure that the "File Length" box is set to 0.

**Step 7** – Click "App" and "Ok", this will save the settings and the DVR will be ready for FTP connections.

**Step 8** – Keep right clicking the mouse anywhere on the screen until you get back to the live camera streams.

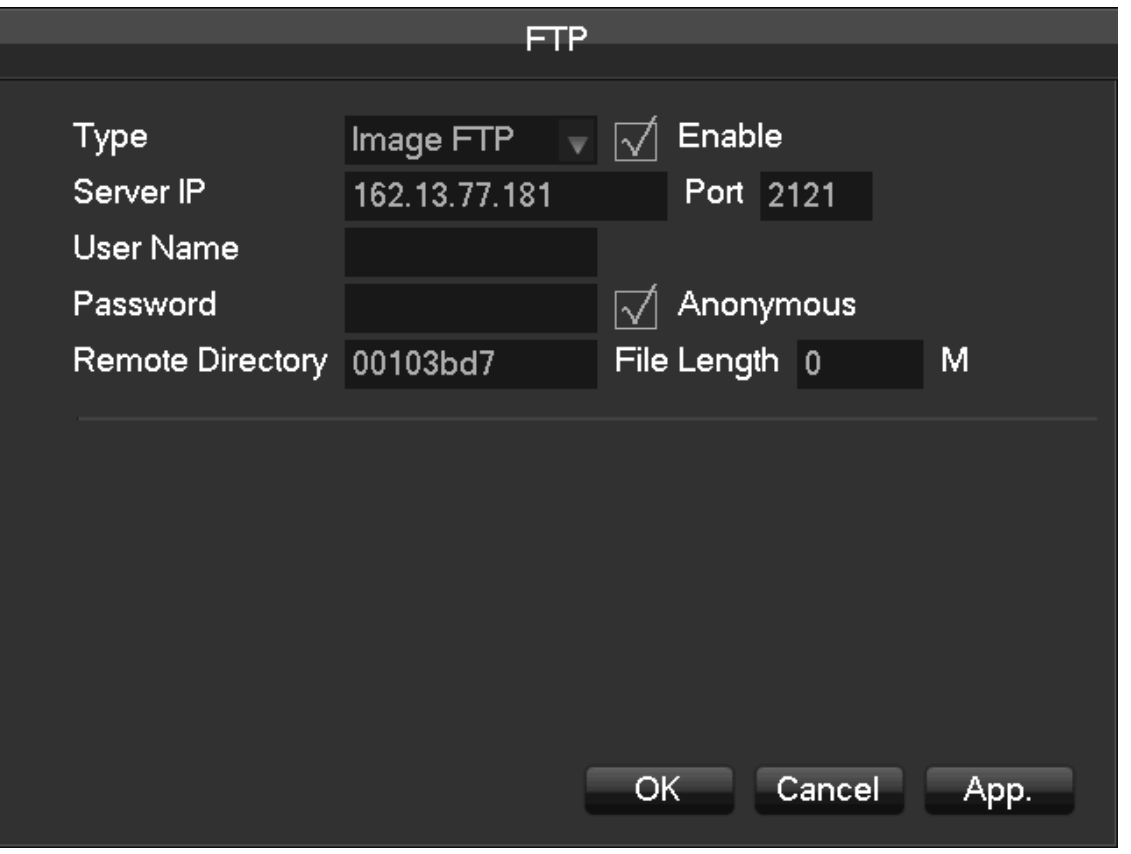

Figure 3 – Example of the FTP configuration when using P2P.

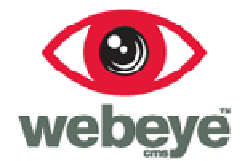

After setting up the FTP, the snapshot settings will need to be updated, to do this follow the instructions below.

On the DVR, right click and access the "Main Menu", log in using your account details and the main menu will be displayed. Click "Configuration" and then click "Record", ensure that the channel that requires to be set up is selected, then click "Snapshot Set".

**July 2014** 

A new popup menu will be displayed, select the image quality and the image size required. If the DVR has a fast network connection the best settings are an "Image Size" of "D1" and an "Image Quality" of "Best", these can be configured to lower values if the network speed is limited, there are data restrictions such as using 3G or if you wish alarm delivery times to be quicker.

The snapshot frequency is the period the DVR waits, in seconds, between each snapshot, set this to 1 SPL for use with webeye cms then click "OK" to save the settings. Repeat the above process for all the channels that are going to be sending alarms. Keep right clicking the mouse anywhere on the screen until you get back to the live camera streams. Please see Figure 4 for an example of the snapshot settings.

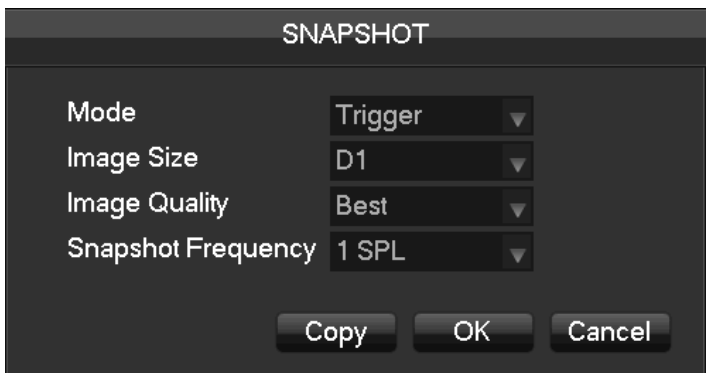

Figure 4 – Snapshot settings.

Now that the DVR is set up for FTP access into webeye cms and the snapshot settings are correct, the alarm input or motion detection can be set up and enabled, these are the triggers that will make the DVR connect and send footage to webeye cms.

The scheduler within the DVR is used as an arm/disarm tool. If there are periods in the day that the alarm input or motion detection does not need to be enabled, the schedule can be set up around these times, so false alarms are kept to a minimum and only important images are sent to webeye cms. If however, the DvrLiveLink functionality is going to be used to arm/disarm the DVR, the schedule needs to be set up as 24/7 as the LiveLink arm/disarm does not override the schedule.

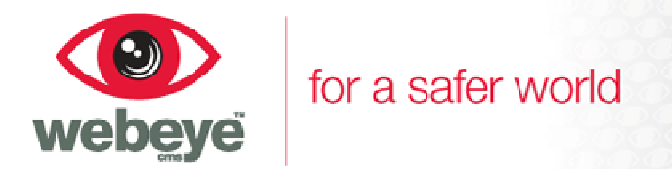

# **Alarm input configuration**

## **IMPORTANT: If you are using remote arming and disarming using DvrLiveLink, the scheduler should be set to 24 hours. Follow the guide below and ensure the period is set to 00:00-24:00.**

On the DVR, right click and access the "Main Menu", log in using your account details and the main menu will be displayed. Click "Configuration" and then click "Alarm", ensure that the alarm input needing to be configured is selected ("Alarm Input Channel No"), and then click "process". See Figure 5 for an example.

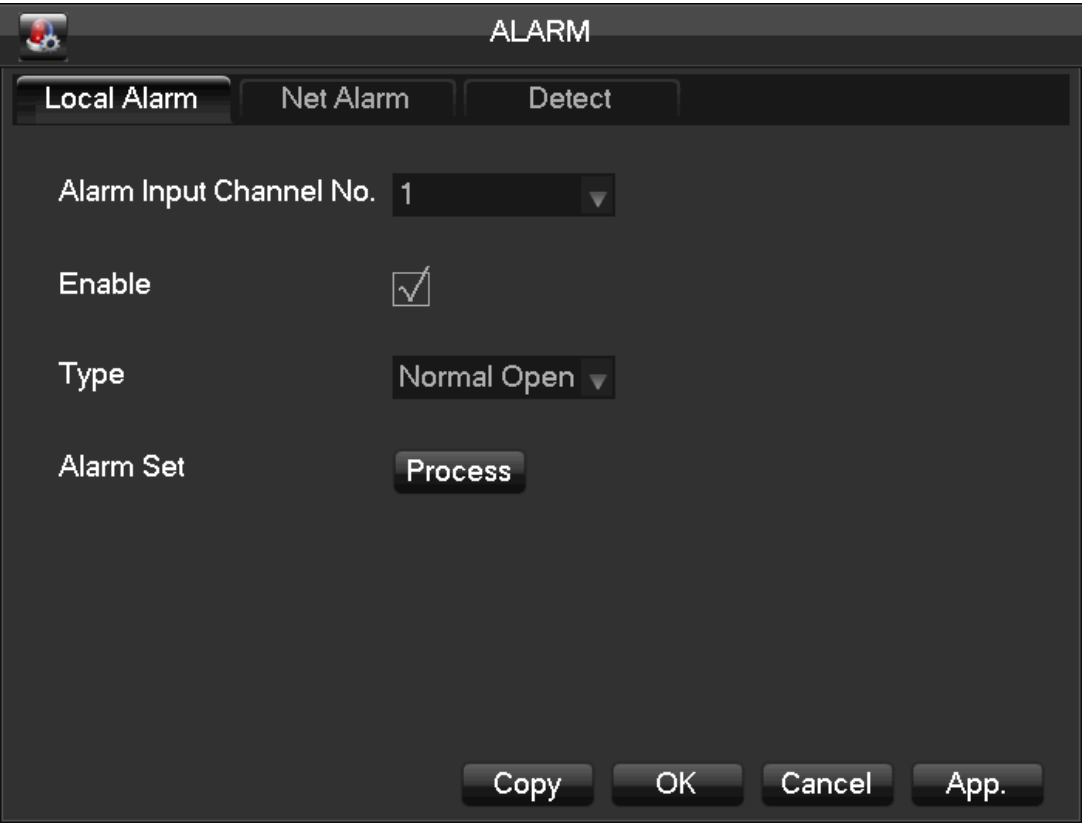

Figure 5 – Alarm settings.

The schedule screen should now be shown for that specific alarm input, click "Set" to alter the plan. A screen similar to Figure 6 should appear. Change the periods by clicking on the time and entering a new time for that period. To enable a period, click the tick box next to the desired period.

Periods cannot over-lap days, for example, a period of 21:00-07:00 will not work, as it overlaps two days. Instead, set a period of 21:00-24:00 and another period of 00:00-07:00 to cover the time required.

Once the time periods are set up and enabled, choose the days the periods need to be enabled for, simply tick the days required and click "App" and "Ok". The schedule is now set up, and the input will not trigger unless within the periods specified. Please see Figure 6 on the next page for an example.

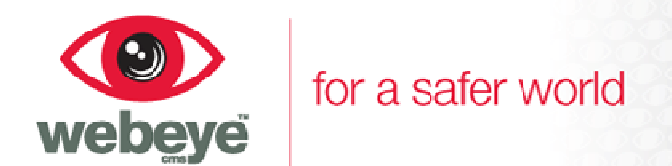

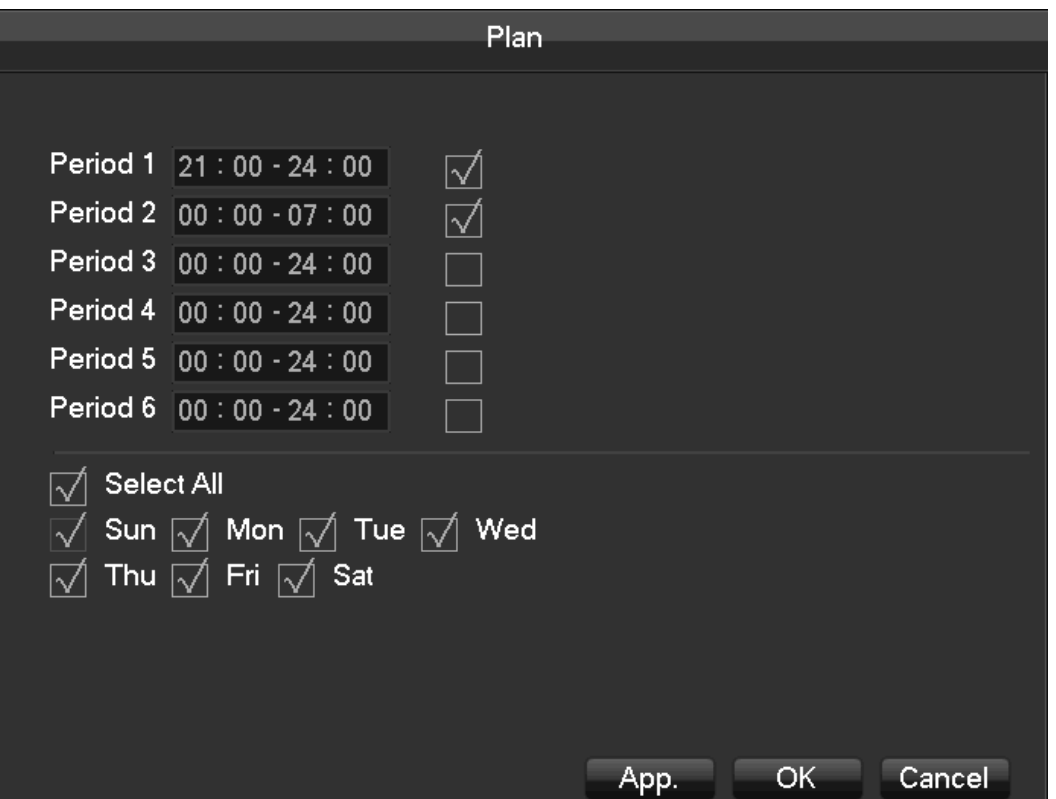

Figure 6 – Schedule settings.

After the periods are set up, click the "Linkage Set" tab. For webeye cms to receive alarms, the DVR needs to take a snapshot when the alarm input is triggered. Click the tick box next to "Snapshot" to enable it, then click "Select" next to "Snapshot" to configure it.

Select a channel number to enable or disable a snapshot for that channel. If a channel number is highlighted in white, a snapshot will be taken from that channel when the input is triggered. Once finished click "OK", followed by "App" and "Ok" on the previous screen. The alarm input selected is now configured to send alarms to webeye cms. Please repeat the above process for each alarm input that is used to trigger the DVR. See Figure 7 for the snapshot settings example.

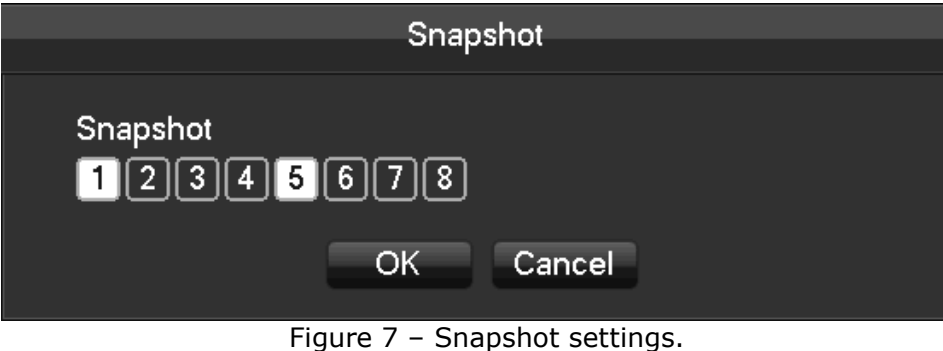

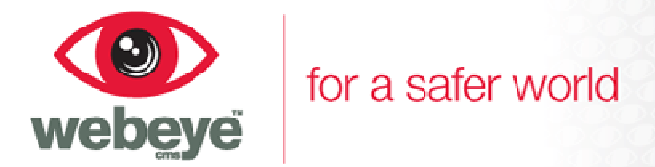

# **Video Motion Detection (VMD) configuration**

**IMPORTANT: If you are using video motion detection, it is important to know that it is very sensitive and can generate high amounts of false alarm activations. Changes in light and movement in trees or bushes can cause false alarms. It is recommended that you use alarm inputs with PIR sensors if possible, however if video motion detection is required, setting the trigger interval to a high number of seconds and lowering the sensitivity of the motion detection can help to reduce the number of false activations.** 

## **IMPORTANT: If you are using remote arming and disarming, the scheduler should be set to 24 hours. Follow the guide below and ensure the period is set to 00:00- 24:00.**

On the DVR, right click and access the "Main Menu", log in using your account details and the main menu will be displayed. Click "Configuration" and then click "Alarm", locate and click the "Detect" tab.

Motion detection options should now be displayed, ensure the channel is the channel required and enter the trigger interval required for this channel. The trigger interval is the rest time between each detection of motion. For example, if the motion detection was triggered, it would not trigger again for the time specified in the trigger interval, which is useful for reducing false activations. After setting Trigger Interval click "Process" next to "Motion Detect".

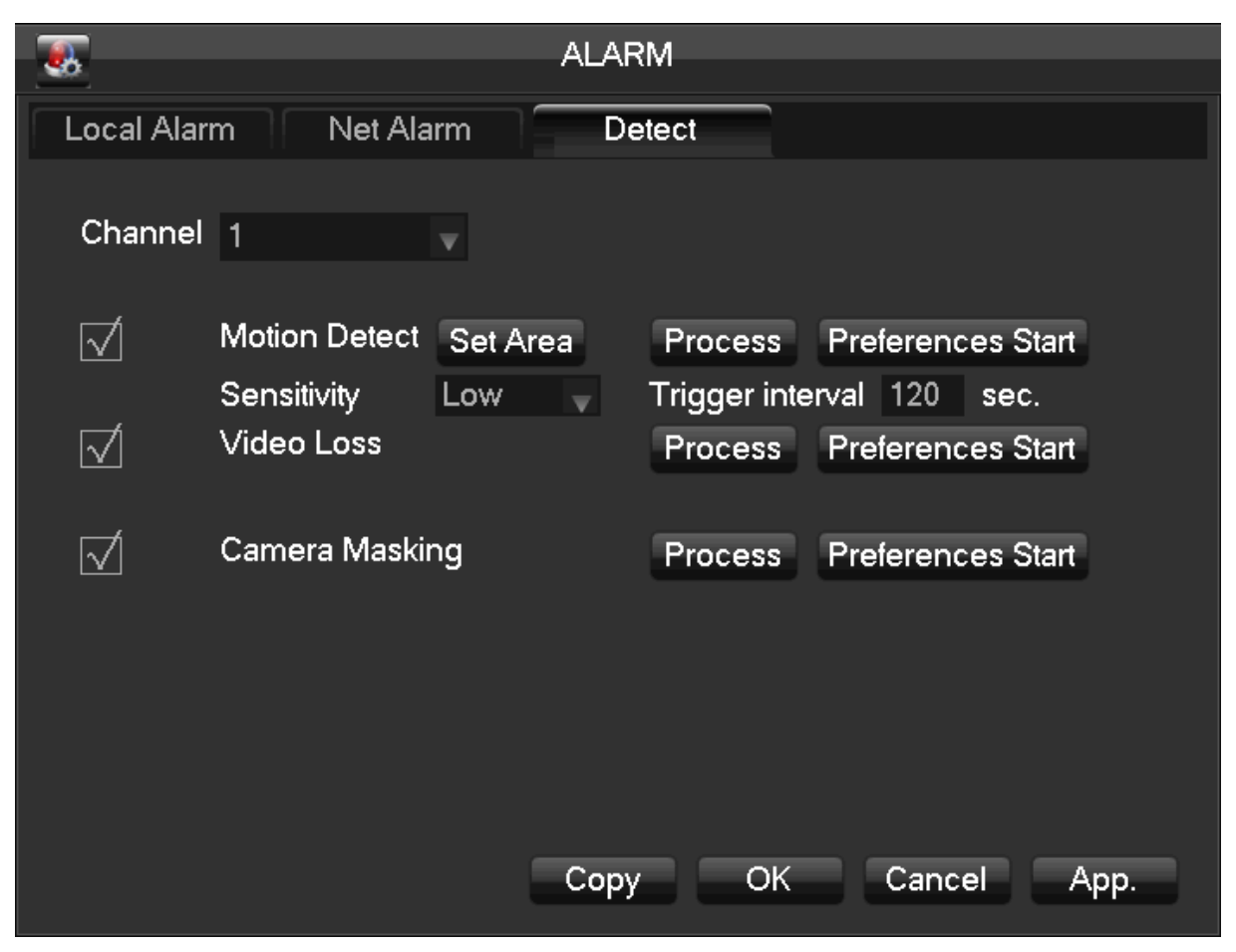

www.webeyecms.com | +44 (0)115 714 9999 | support.webeyecms.com

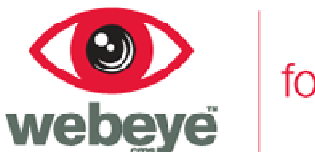

The schedule screen should now be shown for motion detection on that specified channel. Click "Set" to alter the plan. A screen similar to Figure 9 should appear. Change the periods by clicking on the time and entering a new time for that period. To enable a period, click the tick box next to the desired period.

Periods cannot over-lap days, for example, a period of 21:00-07:00 will not work, as it overlaps two days. Instead, set a period of 21:00-24:00 and another period of 00:00-07:00 to cover the time required.

Once the time periods are set up and enabled, choose the days the periods need to be enabled for, simply tick the days required and click "App" and "Ok". The schedule is now set up, and the input will not trigger unless within the periods specified. Please see Figure 9 for an example.

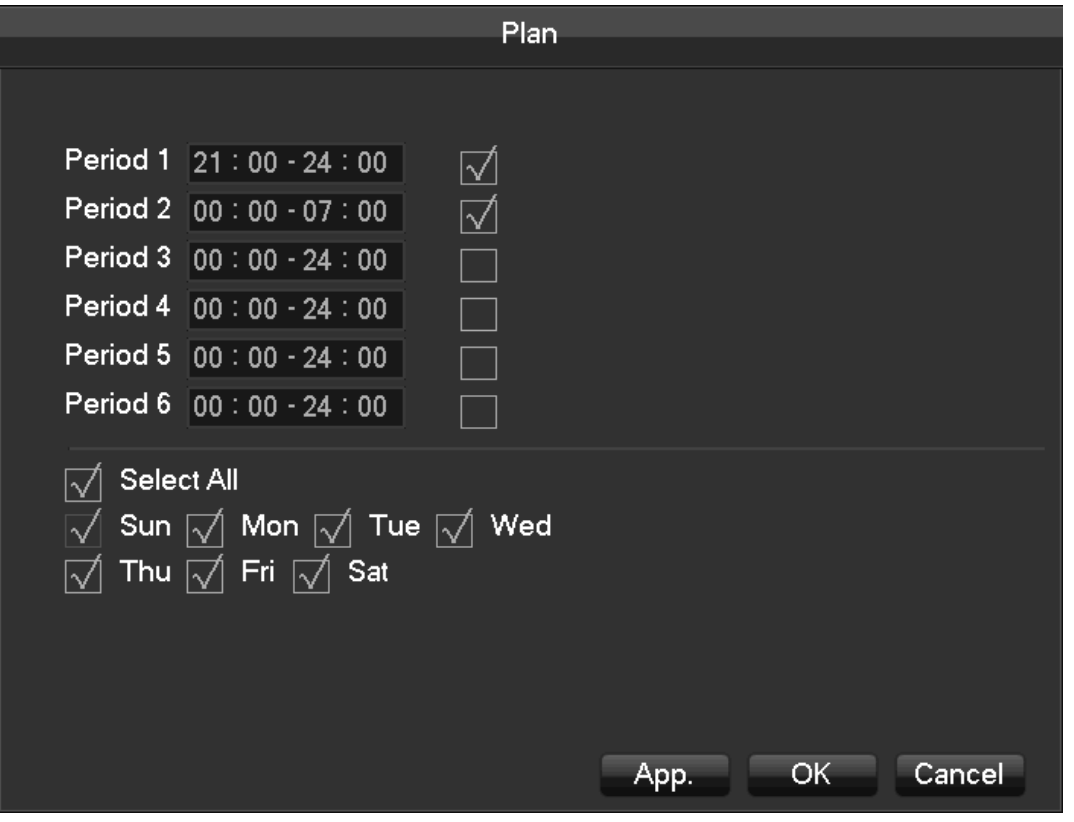

Figure 9 – Video Motion Detection schedule

After the periods are set up, click the "Linkage Set" tab. For webeye cms to receive alarms, the DVR needs to take a snapshot when the motion detection is triggered. Click the tick box to the left of "Snapshot" to enable it, then click "Select" next to "Snapshot" to configure it.

Select a channel number to enable or disable a snapshot for that channel. If a channel number is highlighted in white, a snapshot will be taken from that channel when the input is triggered. Once finished click "OK", followed by "App" and "Ok" on the previous screen. The channel selected is now configured to send alarms to webeye cms. Please repeat the above process for each channel where motion detection is required to trigger the DVR. See Figure 10 for the snapshot settings example.

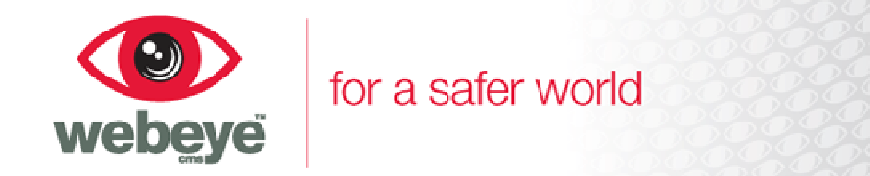

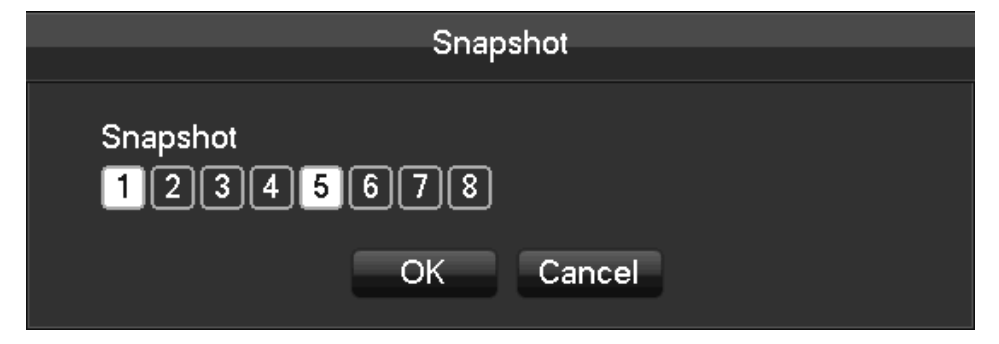

Figure 10 – Snapshot settings